## ンゴIL10坦当安 サ

8

## リンク押下履歴

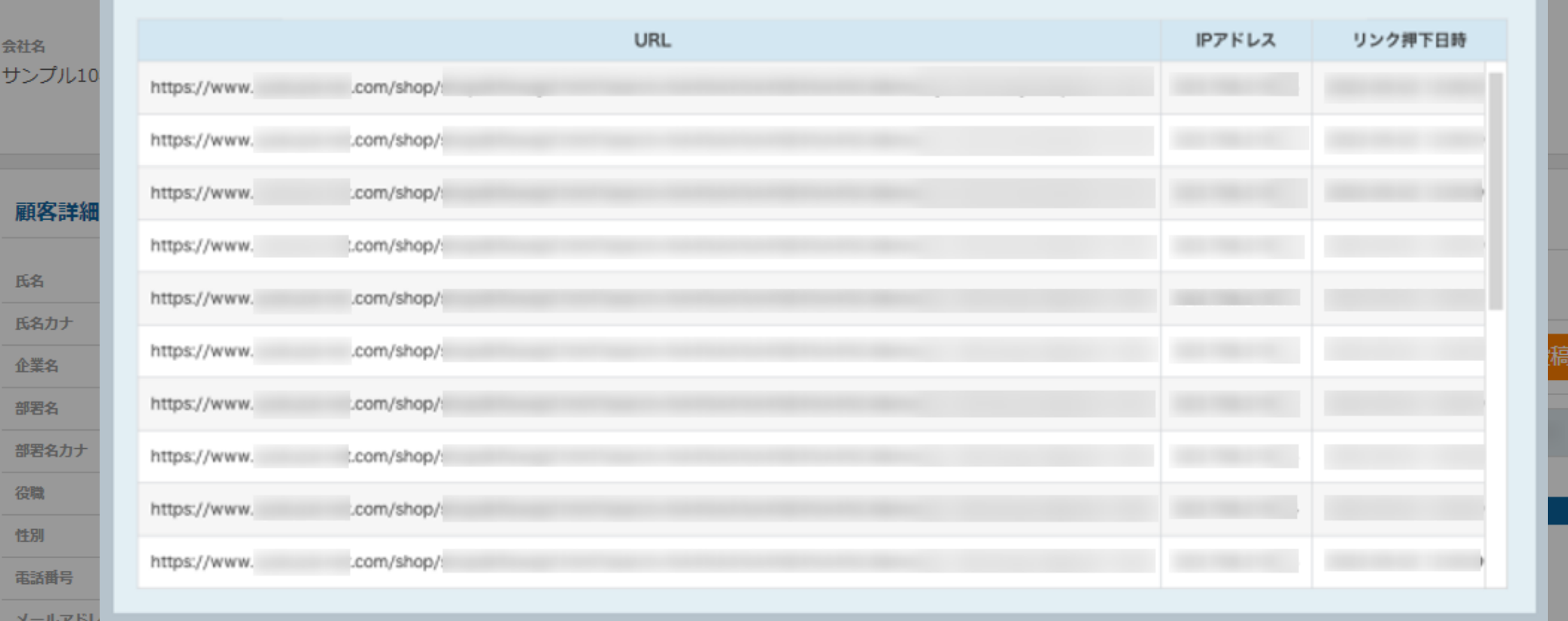

## ~担当者一覧でリンク押下履歴を確認する方法~

最終更新日:2022年7月29日

 $\wedge$ 

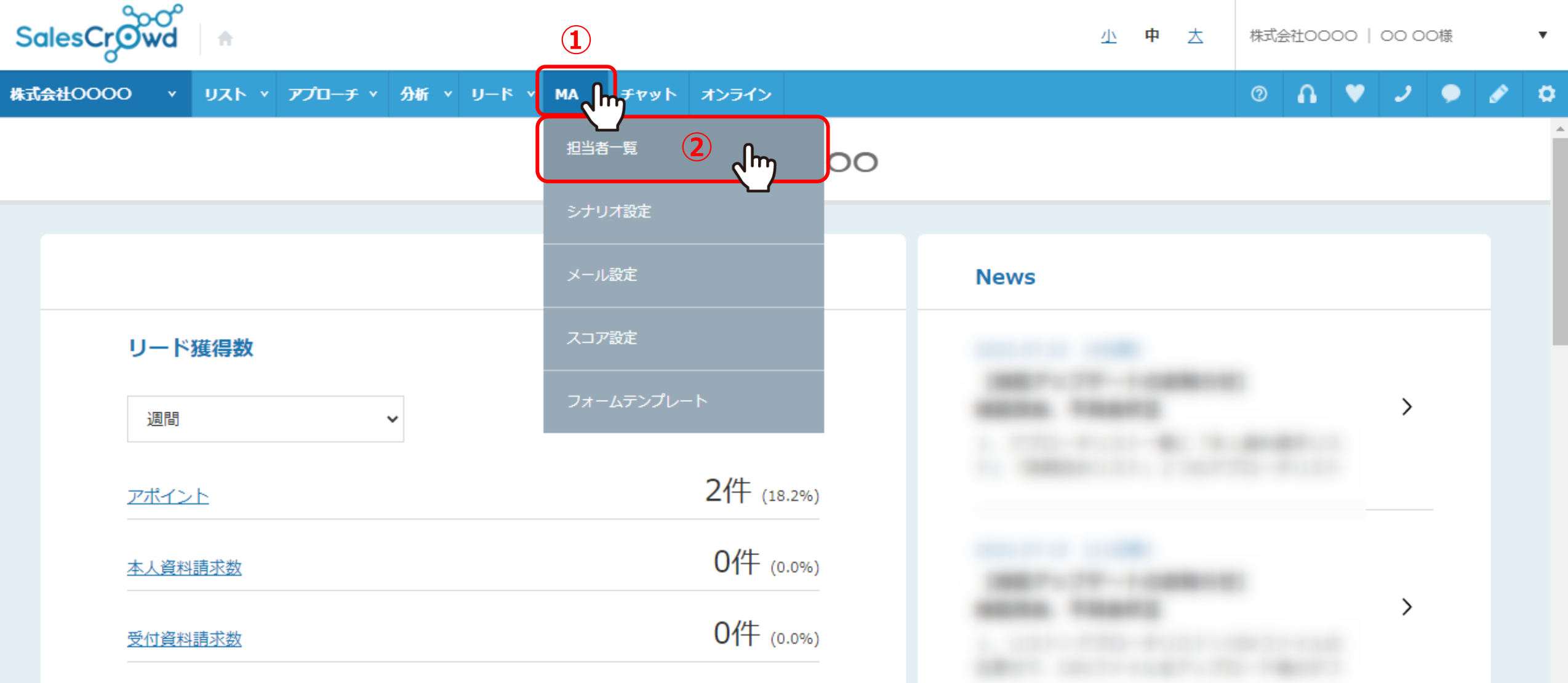

担当者一覧でリンク押下履歴を確認する方法について、ご案内いたします。

①上部メニューの「MA」から、②「担当者一覧」をクリックします。

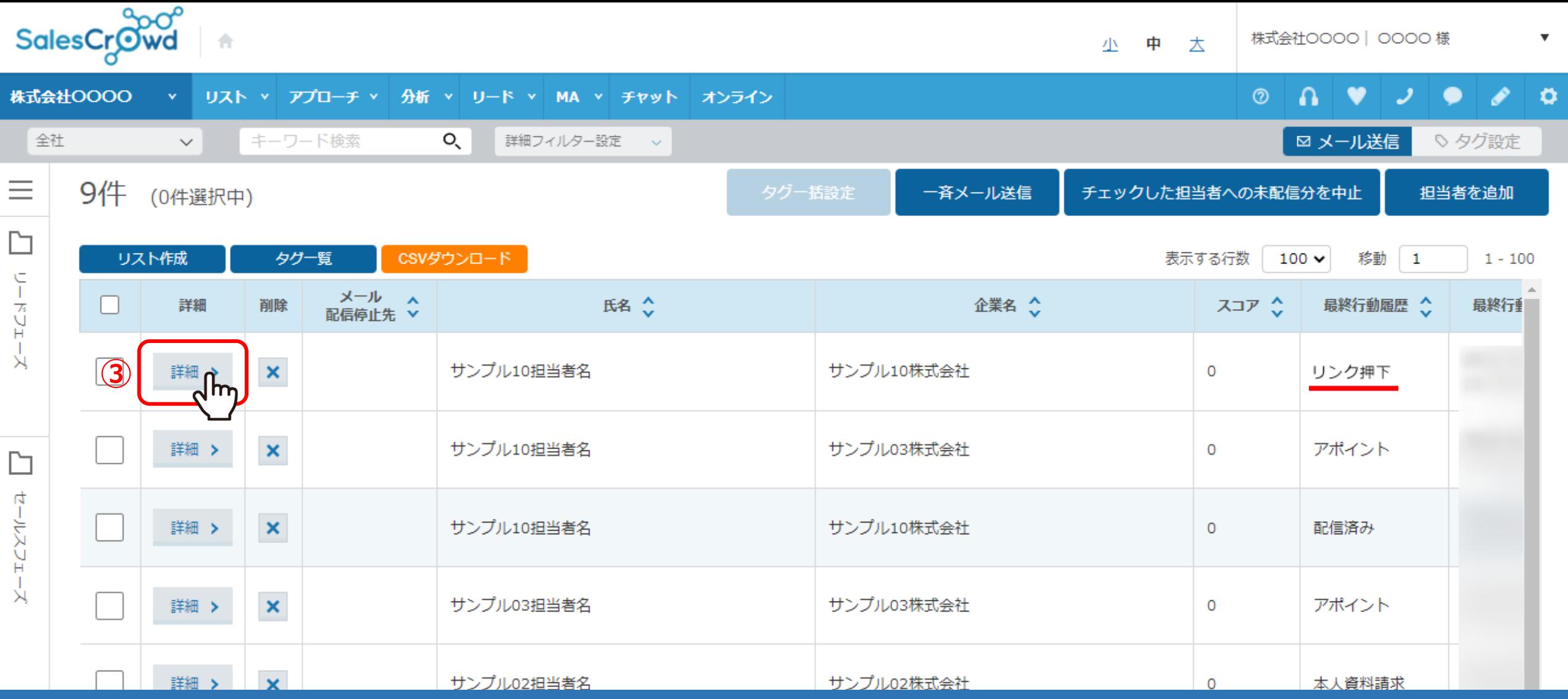

## 担当者一覧に遷移します。

の最終行動履歴がリンク押下になっているものを確認し、「詳細」をクリックします。

→ サンブル10担当者名

ステータス ◎アプローチ禁止 (アポイント取得履歴あり)

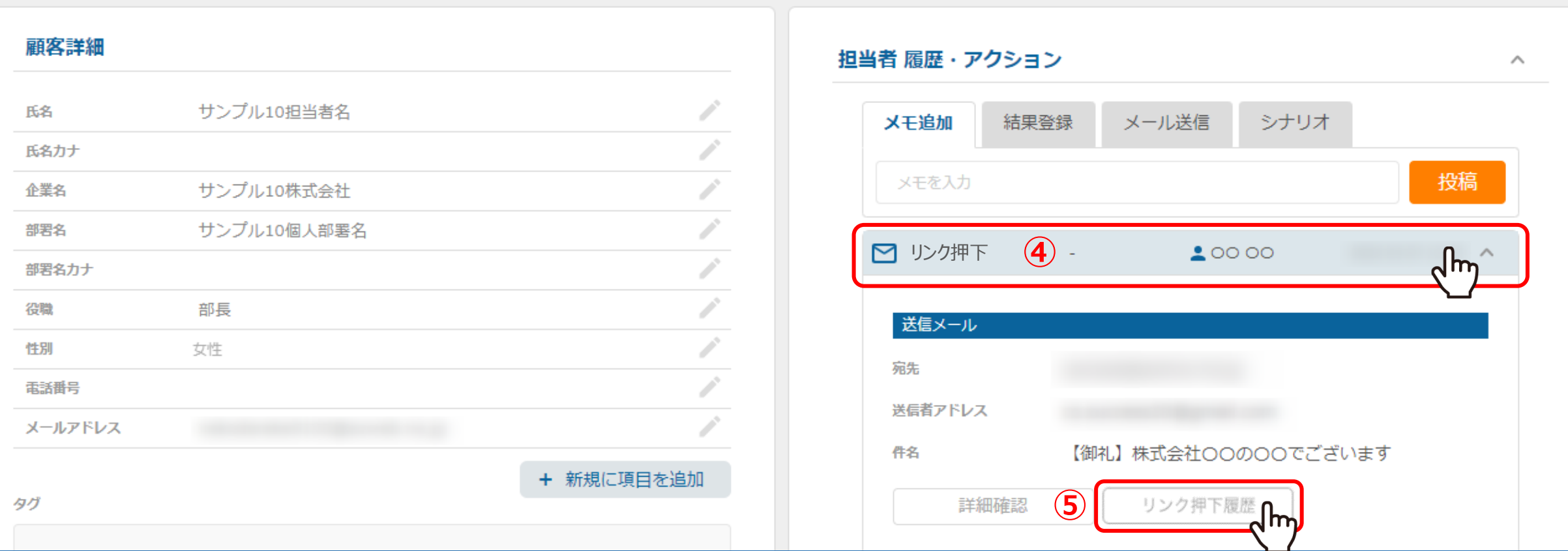

担当者詳細画面に遷移します。

④担当者 履歴・アクションの「リンク押下」の履歴をクリックし、⑤「リンク押下履歴」を選択します。

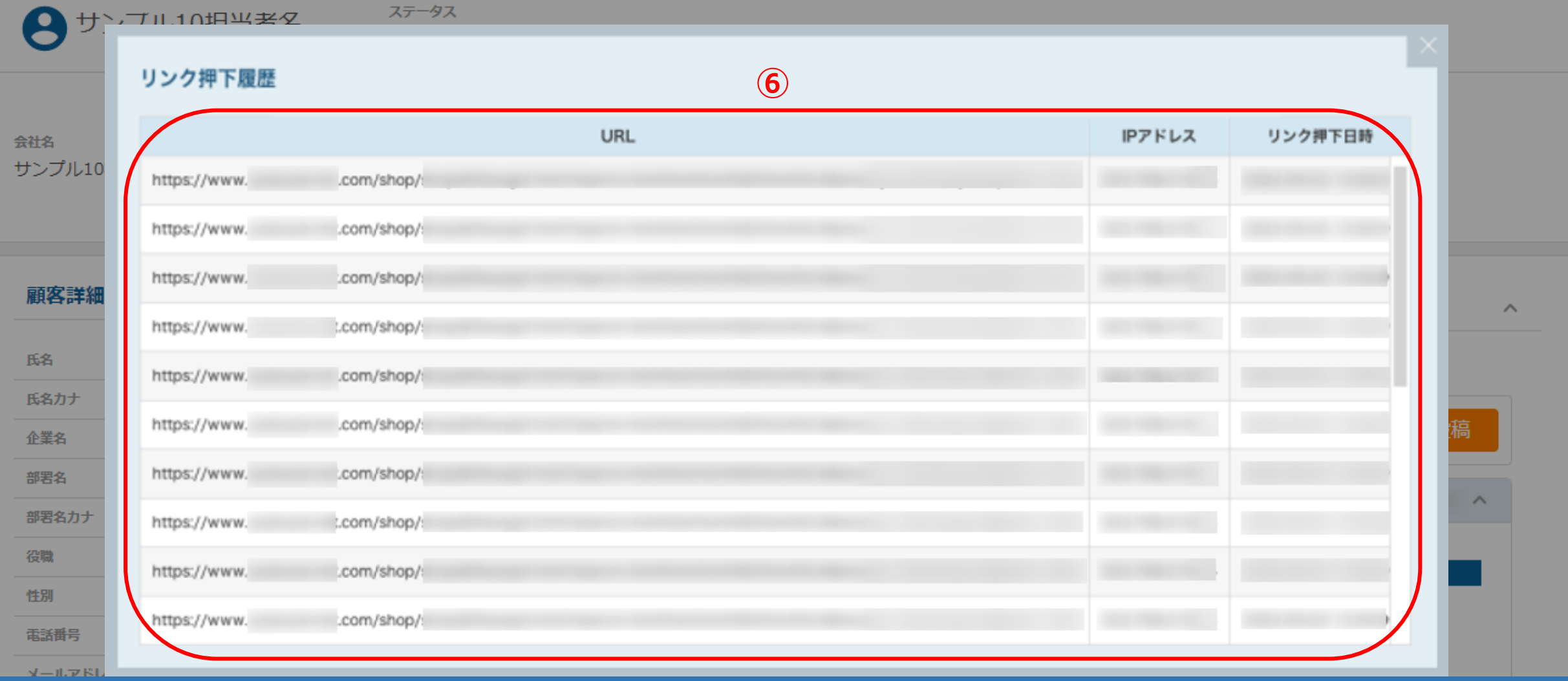

⑥リンク押下履歴で、URL・IPアドレス・リンク押下日時を確認できます。

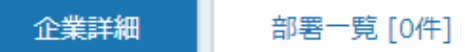

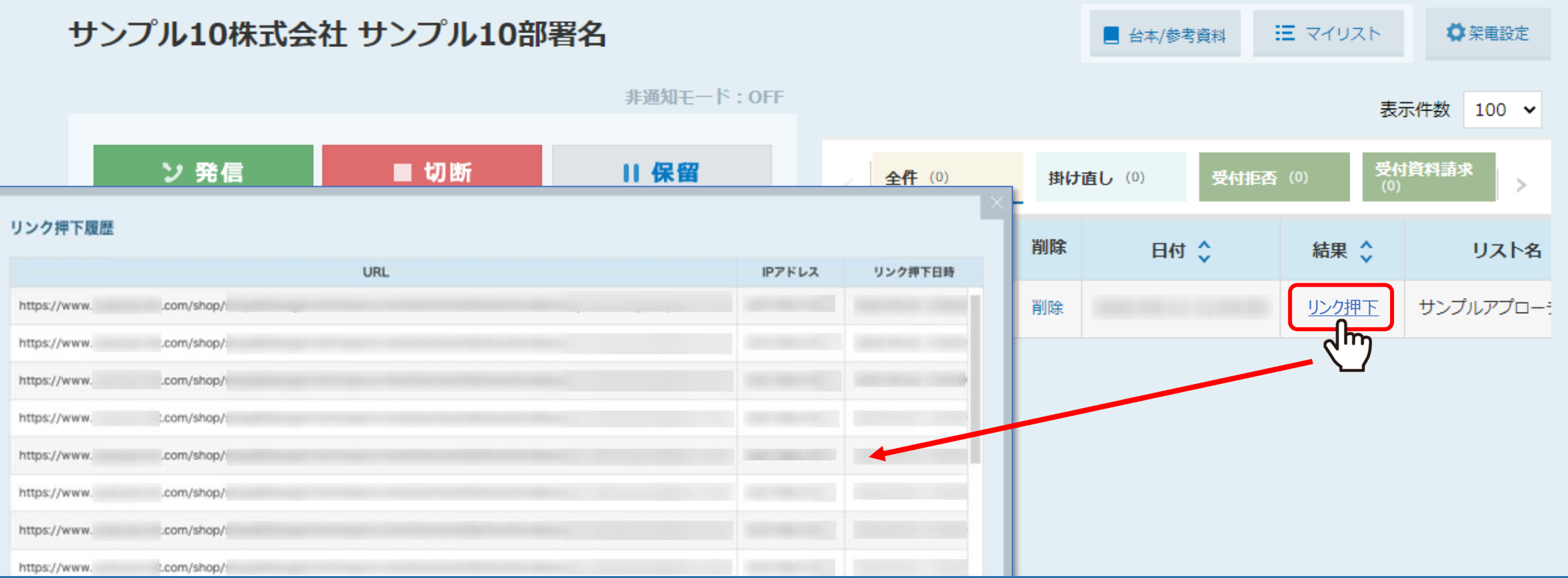

【補足】

企業詳細の「リンク押下」をクリックしても、リンク押下履歴を確認できます。